#### **ภาคผนวกก**

### **คูมือการใชโปรแกรม**

## **การพัฒนาระบบบริหารงานกิจกรรมสหกรณวิทยาลัยอาชีวศึกษาลําปาง**

โปรแกรมระบบบริหารงานกจกรรมสหกรณ ิ วิทยาลัยอาชวศี ึกษาลําปาง เปนโปรแกรมที่ จัดทำขึ้นเพื่อเป็นผลงานด้านการค้นคว้าแบบอิสระ (Independent Study) โดยมีวัตถุประสงค์เพื่อ ึ้ การขอจบหลกสั ูตรวิทยาศาสตรมหาบัณฑิต สาขาวิชาเทคโนโลยีสารสนเทศและการ จัดการ คณะบัณฑิตศึกษาสถาน มหาวิทยาลัยเชียงใหม่ ของนายประยุทธ ภาคบุญ และเพื่อเป็น ้ประโยชน์สำหรับงานกิจกรรมสหกรณ์วิทยาลัยอาชีวศึกษาลำปาง สำหรับนำไปใช้งานบริหารงาน ในส่วนการจำหน่าย การจัดซื้อ สต๊อก สมาชิก เงินกู้และการปันผล ต่อไป

#### **การใชงานโปรแกรม**

ึการเรียกใช้โปรแกรมระบบบริหารงานกิจกรรมสหกรณ์วิทยาลัยอาชีวศึกษาลำปาง ทำใค้ โดยคลิกที่ปุม Start->Program->co-operative->co-operative ดังรูป ก.1

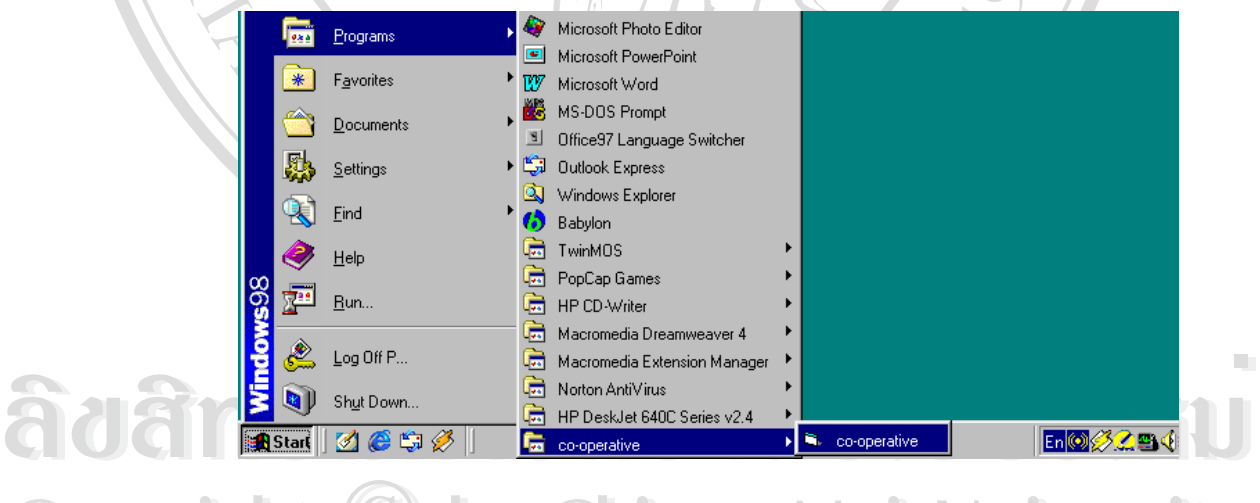

 $\bigcirc$  Dy Tigป ก.1 การเปิดโปรแกรมบริหารงานกิจกรรมสหกรณ์วิทยาลัยอาชีวศึกษาลำปาง Silly **All rights reserved All rights reserved** หลังจากนนจะปรากฎหน ั้ าตาง หนาจอหลักของระบบงานดังรูป ก.2

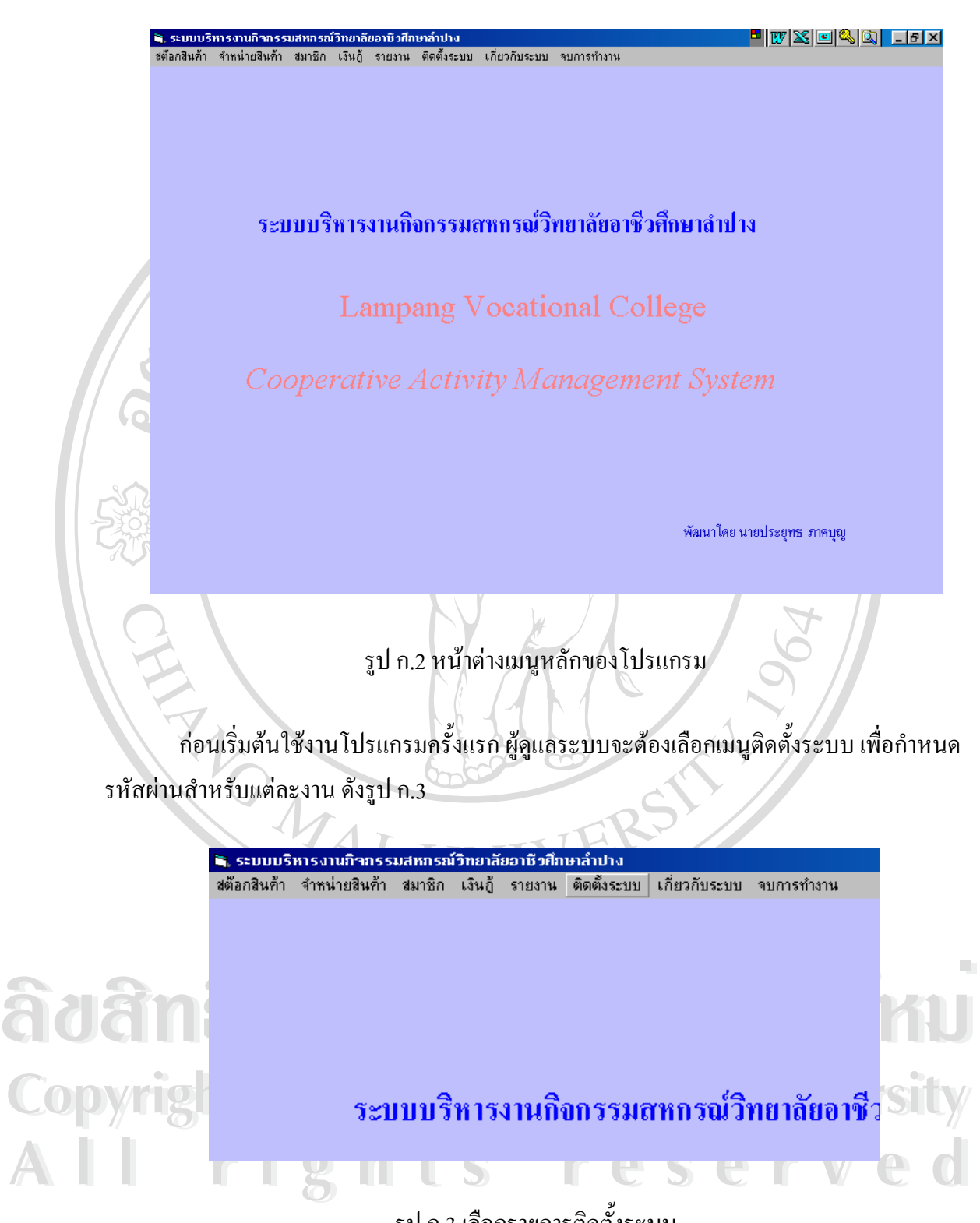

รูป ก.3 เลือกรายการติดต งระบบั้

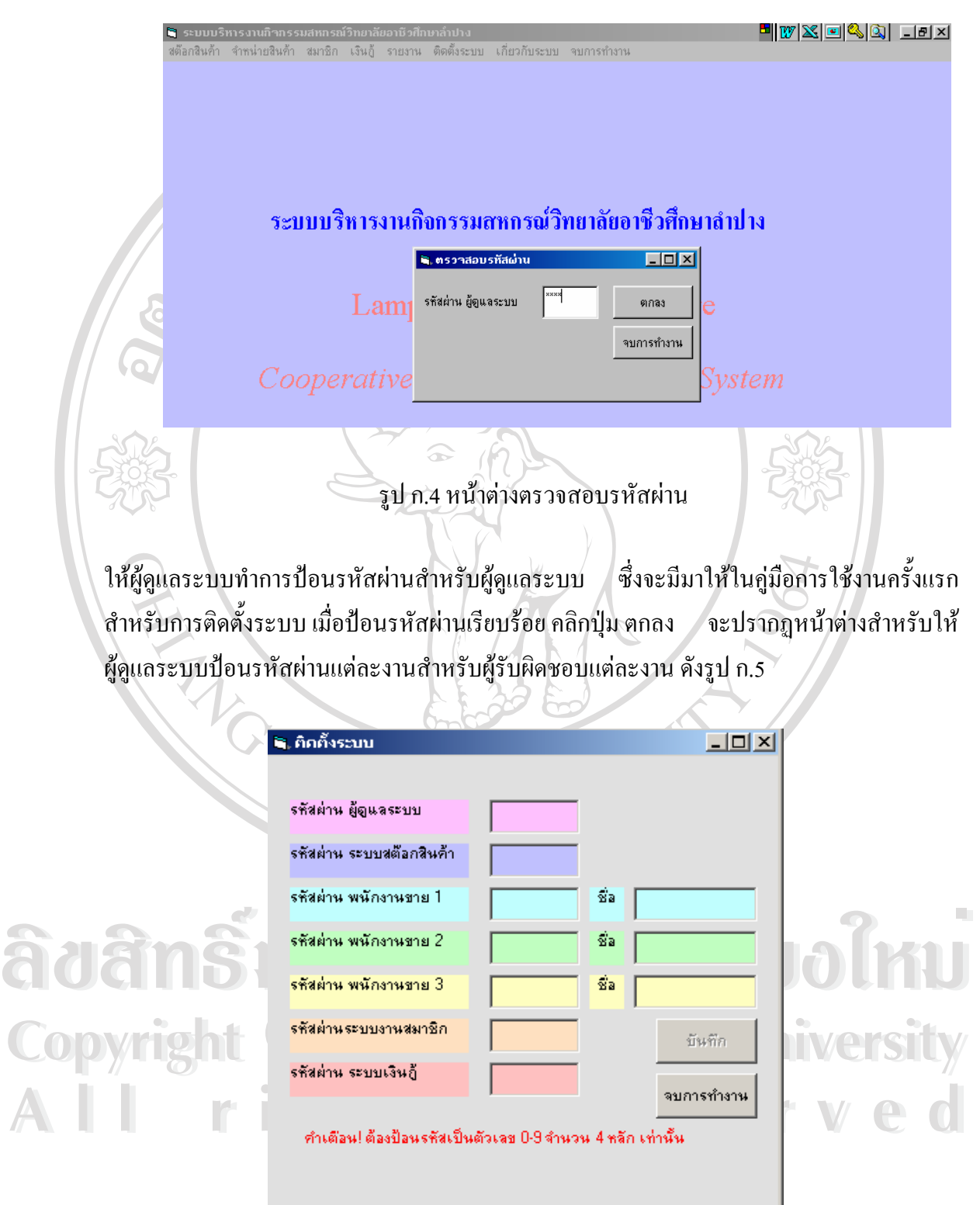

เมื่อคลิกที่เมนูติดตั้งระบบ จะได้หน้าต่างดังรูป ก.4 ื่ ี่ ั้

รูป ก.5 หน้าต่างสำหรับป้อนรหัสผ่านให้กับผู้รับผิดชอบในแต่ละงาน

การใช้งานแต่ละเมนูของโปรแกรมเพื่อป้องกันไม่ให้ผู้ไม่เกี่ยวข้อง ี่ ยวข้อง เรียกใช้งานเมนูอื่นที่ไม่อยู่ใน ความรับผิดชอบของตนเอง ต้องป้อนให้ครบทุกช่องและทำตามคำแนะนำอย่างเคร่งคัด เพื่อป้องกัน ความผิดพลาดที่จะเกิดในภายหลัง เมื่อป้อนรหัสผ่านครบ ถูกต้องตามความต้องการ คลิกปุ่มตกลง ี่ กรณีการป้อนรหัสผ่านไม่ถูกต้องตามคำแนะนำระบบจะไม่ยอมรับ จนกว่าจะป้อนได้ถูกต้อง หลังจากนั้นต้องปิดโปรแกรม แล้วเปิดโปรแกรมเพื่อใช้งานอีกครั้ง เพื่อให้ค่าที่ป้อนมีผลสำหรับ การใชงานอยางสมบูรณ

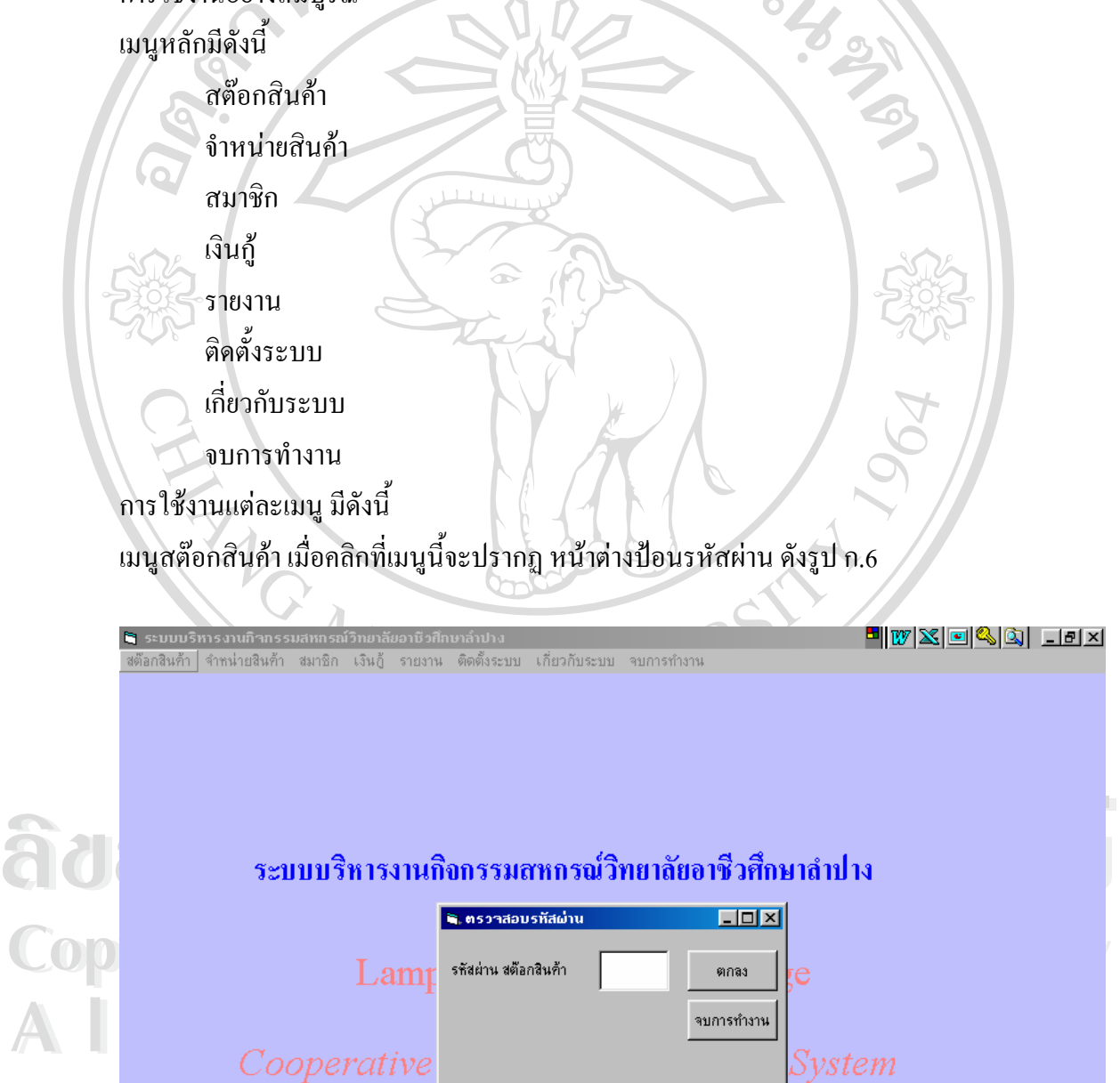

รูป ก.6 หน้าต่างสำหรับป้อนรหัสผ่าน เมนูสต๊อกสินค้า

ผู้ใช้งานในแต่ละงานจะได้รับรหัสผ่านจากผู้ดูแลระบบ ซึ่งผู้ดูแลระบบจะเป็นผู้รับผิดชอบ ึ่ ในการติดตั้งโปรแกรมครั้งแรกรวมทั้งการป้อนรหัสผ่านให้กับเมนูงานต่าง ๆ เมื่ ื่อปอนรหัสผาน แล้ว คลิกปุ่ม ตกลง กรณีรหัสผ่านไม่ถูกต้อง จะปรากฎหน้าต่างดังรูป ก.7

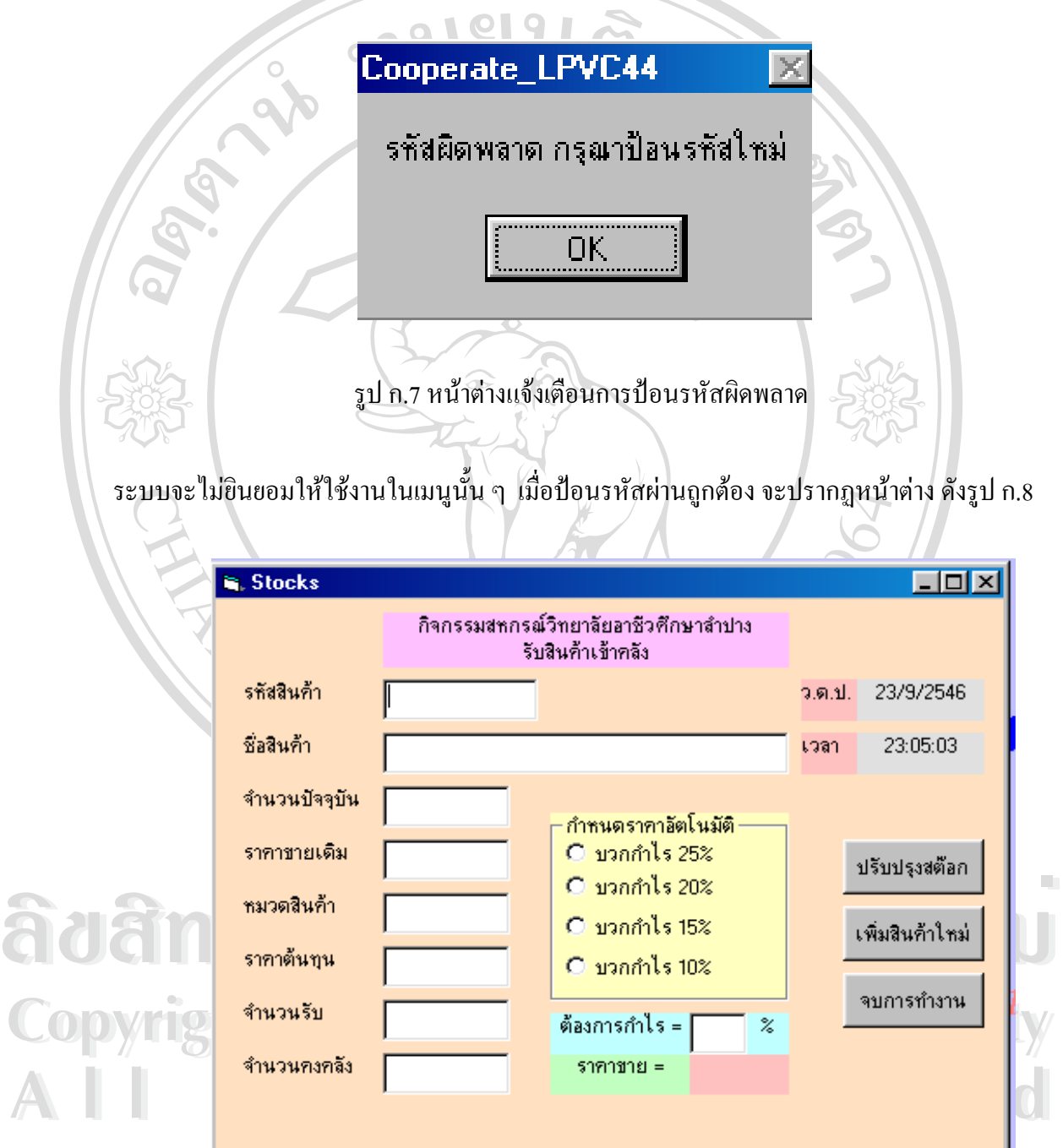

รูป ก.8 หน้าต่างเมนู Stocks

เมนูสตอกสินคา

หน้าต่างนี้สำหรับการปรับปรุงสินค้าที่จัดซื้อเพิ่มเข้ามา เพื่อลงสต๊อกสินค้า เราสามารถ ์<br>;<br>; ิ่ ื่ กําหนดราคาขายอัตโนมัติ โดยใหโปรแกรมทําการคํานวณราคาขายให จากการเลือกกําไรที่ โปรแกรมตั้งมา หรือเรากำหนดเปอร์เซ็นต์กำไร แล้วให้เครื่องกำนวณรากาขายให้ หรืออีกวิธีหนึ่ง ื่ ึ่ คือกำหนดราคาที่ต้องการได้เอง ในช่องราคาขายเดิม เมื่อบันทึกรายการเรียบร้อย คลิกปุ่มปรับปรุง ื่ สต๊อก กรณีเป็นสินค้าที่ไม่เคยมีอยู่ในสต๊อก ระบบจะตรวจสอบแล้วให้เราเลือกคลิกปุ่ม เพิ่มสินค้า ิ่ ใหม ในการบันทึกรายการสินคาก็เชนเดียวกัน ควรบันทึกรายการใหถูกตองครบถวน เพื่อ ประโยชน์ในการคำนวณกำไร และเงินปันผลยอดซื้อเมื่อสิ้นปี ื่

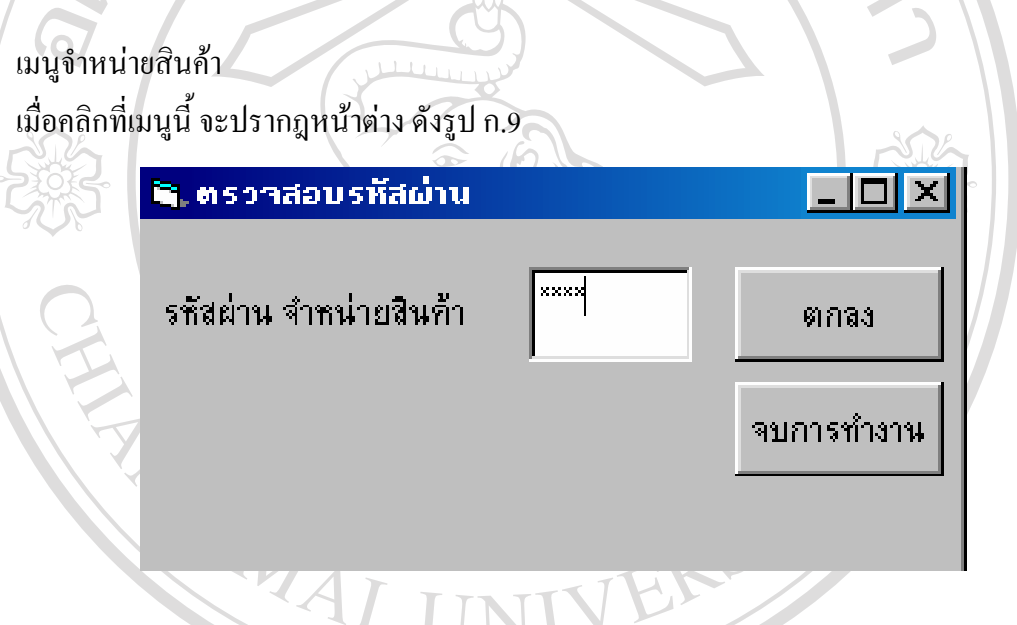

รูป ก.9 หน้าต่างตรวจสอบรหัสผ่าน จำหน่ายสินค้า

**ÅÔ¢ÊÔ·¸ÔìÁËÒÇÔ·ÂÒÅÑÂàªÕ§ãËÁè Copyright by Chiang Mai University Copyright by Chiang Mai University All rights reserved All rights reserved** น้อป้อนรหัสผ่านถูกต้องจะปรากฏหน้าต่างสำหรับออกบิลเงินสด ดังรูป ก.10<br>โอ๊อิ เมื่อป้อนรหัสผ่านถูกต้องจะปรากฏหน้าต่างสำหรับออกบิลเงินสด ดังรูป ก.10<br>โอ๊อิ เมื่อป้อนรหัสผ่านถูกต้องจะปรากฏหน้าต่างสำหรับออกบิลเงินสด ดังรูป ก.10

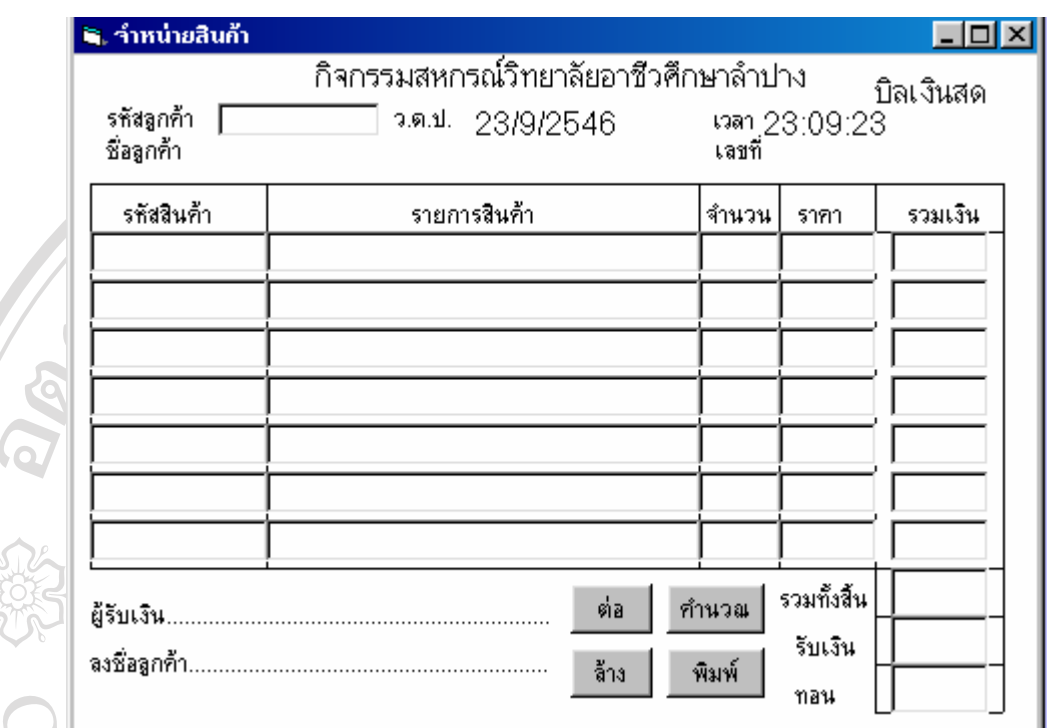

รูป ก.10 หนาตางจําหนายสินคา (ออกบิลเงินสด)

หน้าต่างนี้จะรอรับรหัสลูกค้า จากเครื่องอ่านบาร์โค้ด บนบัตรประจำตัวของสมาชิก ֺ֖֪֪֦֖֧֪֚֚֚֝֝֝֟֟֕֝֝֝֝֝֝֬֝֝֬֝֝֬֝֝֬֝֟֝֟֝֬֝֟֝֬֝֬֝֟֝֬֝֬֝֬֝֝֬<br>֧֪֧֖֖֖֖֖֖֖֧֖֖֚֚֚֚֚֚֚֚֚֚֚֚֚֝֩֝֝֝֝֝֓֝֟֩֝֟֩֩ ื่ (บัตรประจำตัวข้าราชการ เจ้าหน้าที่ นักศึกษา) ระบบจะตรวจสอบรายชื่อสมาชิก ถ้าใม่มีสมาชิกราย ี่ น ระบบจะแจงเตือน ดังรูป ก.11 ี้

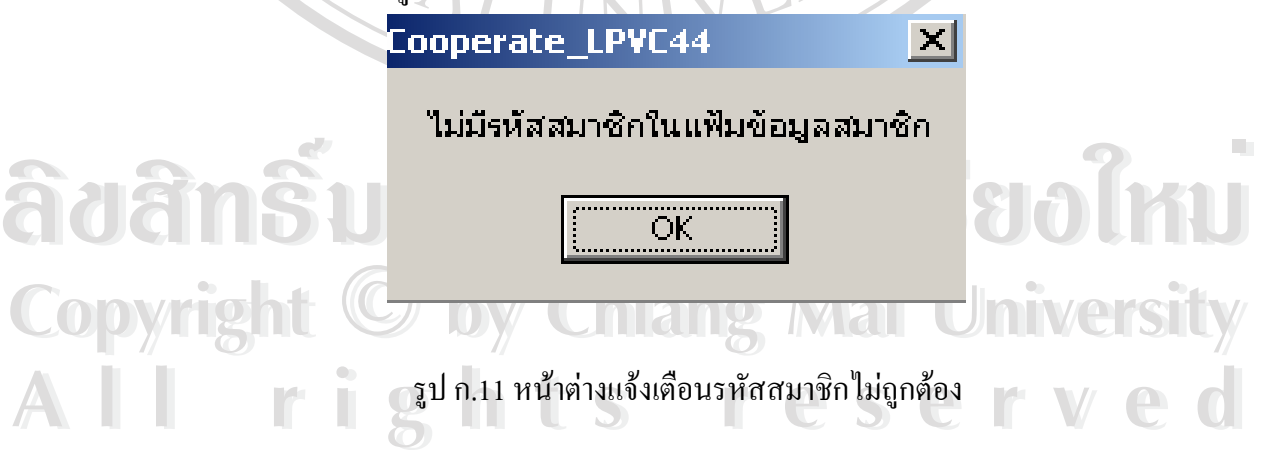

ต้องทำการเพิ่มสมาชิกก่อน จึงจะทำรายการต่อไปได้ เจ้าหน้าที่ฝ่ายขายจะการอ่านบาร์โค้ดของ สินค้าแต่ละรายการ ระบบจะค้นหารายการสินค้า ราคา เมื่อป้อนจำนวนสินค้า ระบบจะทำการ คำนวณราคา ถ้าจำนวนสินค้าที่สมาชิกซื้อมีมากกว่ารายการในหนึ่งใบเสร็จ ให้เลือกคลิกปุ่มต่อ ี่ ื้

ระบบจะเตรียมใบเสร็จต่อไปให้ โดยยอดรวมราคาสินค้าทั้งหมด จะถูกแสดงในใบเสร็จใบสุดท้าย เมื่อป้อนยอคเงินที่ชำระ ระบบจะคำนวณเงินทอนให้ เจ้าหน้าที่คลิกปุ่ม พิมพ์เพื่อออกใบเสร็จ และ ี่ ระบบจะทําการตัดสตอกใหโดยอ ัตโนมัติ

เมนูสมาชิก

สำหรับเจ้าหน้าที่ จะทำค้นหา การเพิ่ม ลบ แก้ไข และปรับปรุง รายการต่าง ๆ เกี่ยวกับ สมาชิก โดยระบบจะแจ้งจำนวนสมาชิกที่มีทั้งหมด รายการข้อมูลสมาชิก ได้แก่ รหัสมาชิก คำนำหน้า ชื่อ นามสกุล ประเภทสมาชิก จำนวนหุ้น ด้านล่างของหน้าต่างจะมีปุ่มสำหรับเลื่อนดู ื่ ขอมูลสมาชิกรายแรกปุม |< รายกอนหนา ปุม <-- รายตอไป ปุม -->และรายสุดทาย ปุม >| ในการ แก้ไขข้อมูลสมาชิก ข้อสำคัญรหัสสมาชิกต้องไม่ซ้ำกัน ซึ่งระบบจะคอยตรวจสอบให้เพื่อเป็นการ ป้องกันการออกรหัสสมาชิกซ้ำ

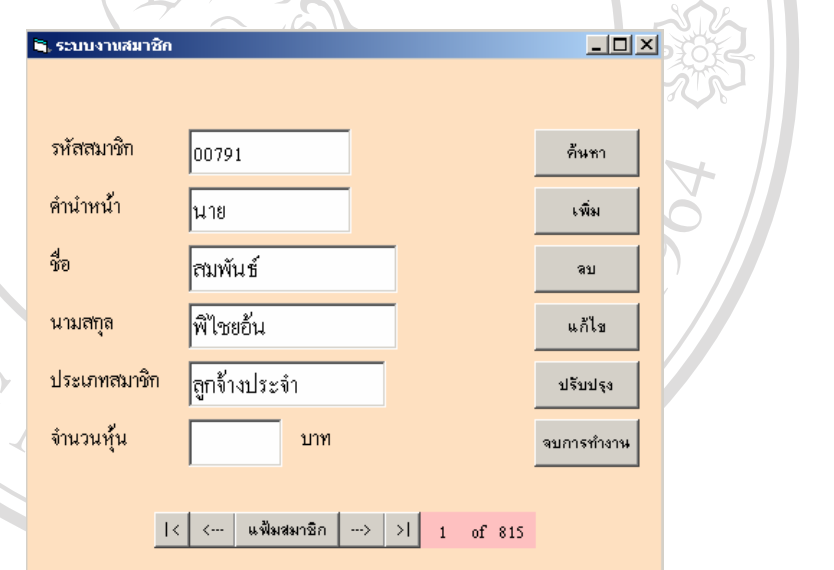

 $\partial \partial \partial \hat{z}$ n $\hat{S}$ Un  $\hat{z}$ <sup>1</sup>a.12 หน้าต่างระบบงานสมาชิก $\partial \partial \partial \hat{t}$ **Copyright by Chiang Mai University Copyright by Chiang Mai University** ี<br>เมื่อนำตัวชี้ มาชี้ที่เมนูเงินกู้ จะปรากฎหน้าต่างดังรูป ก.13 หน้าต่างระบบงานเงินกู้<br>ระบบงานนี้จะมีงานย่อย 2 รายการคือ บันทึกรายการก้ยืม ชำระเงินก้รายงาด/ปิดบัณชีผู้ก้ รูป ก.12 หน้าต่างระบบงานสมาชิก CO <sup>อ</sup>เมนเงินกู้ เมื่อนำตัวซี้ มาซี้ที่เมนูเงินกู้ จะปรากฎหน้าต่างดังรูป ก.13 หน้าต่างระบบงานเงินกู้ ื่ ระบบงานนี้จะมีงานย่อย 2 รายการคือ บันทึกรายการกู้ยืม ชำระเงินกู้รายงวด/ปิดบัญชีผู้กู้ ี้

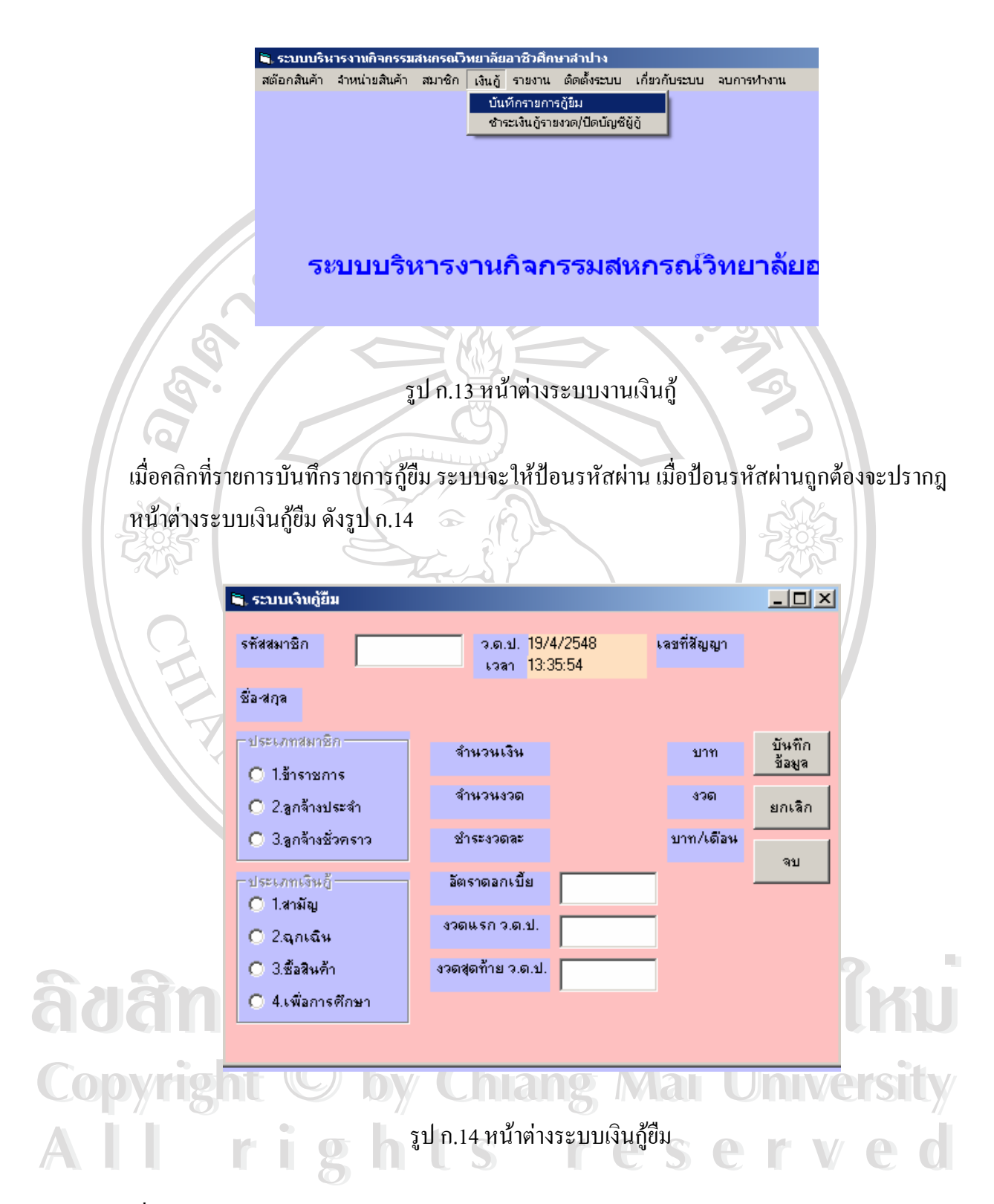

เมื่อสมาชิกต้องการกู้เงินจากสหกรณ์ และผ่านการอนุมัติจากคณะกรรมการสหกรณ์แล้ว จะนำมาลง ื่ รายการดังรูป ก.14

เมื่อเลือกรายการชำระเงินกู้รายงวด/ปิดบัญชีเงินกู้ จะปรากฏหน้าต่างชำระเงินกู้รายงวด/ปิดบัญชี ื่ เงินกู้ สำหรับรับชำระเงินกู้รายงวดหรือปิดบัญชีเงินกู้ และปรับยอดค้างชำระในฐานข้อมูล ดังรูป ก.15

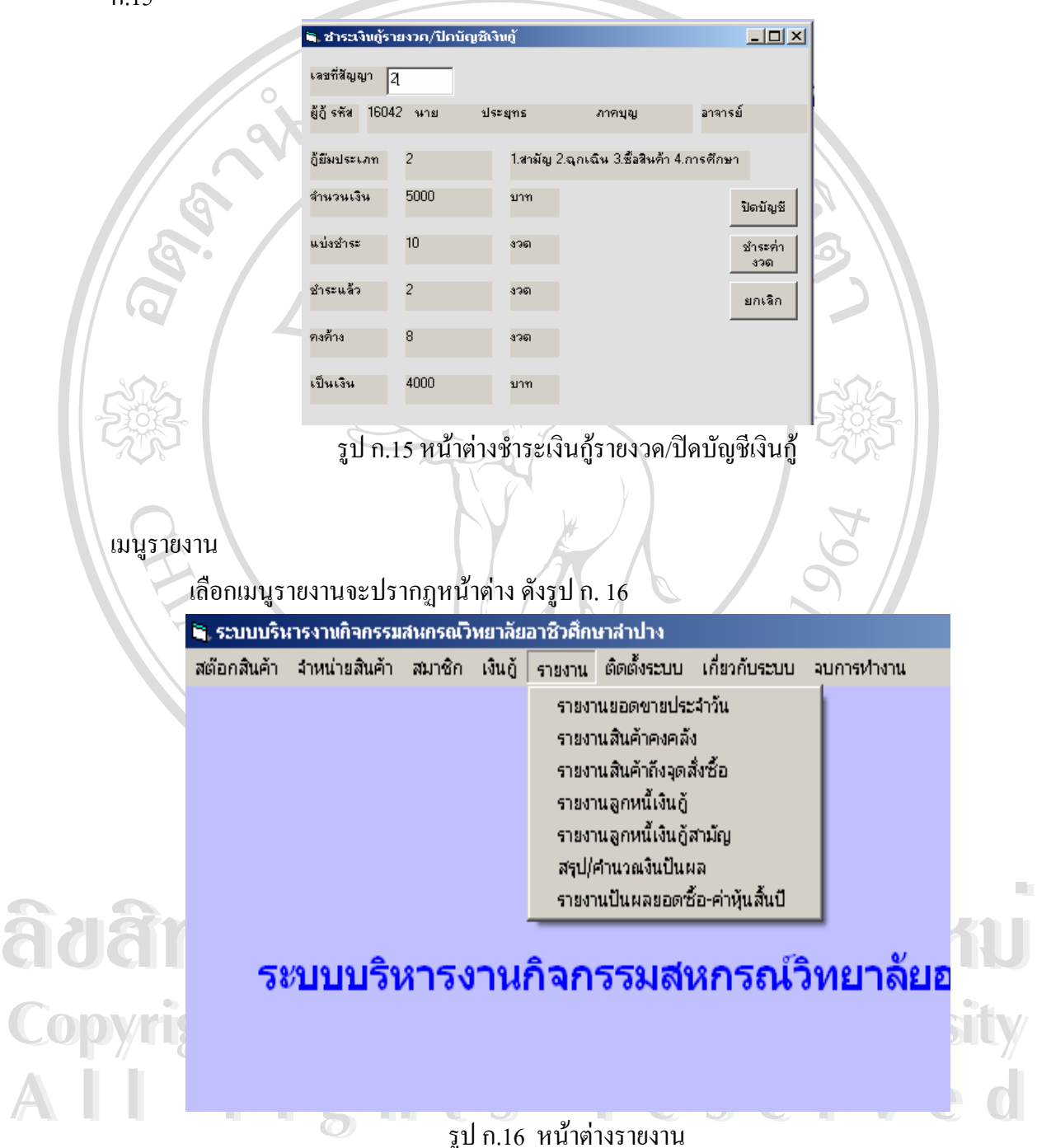

รูป <sup>ก</sup>.16 หนาตางรายงาน

ในเมนูรายงานจะมีเมนูยอยสําหรับออกรายงานตาง ๆ 7 รายงาน คือ รายงานยอดขายประจําวัน, รายงานสินค้าคงคลัง, รายงานสินค้าถึงจุดสั่งซื้อ, รายงานลูกหนี้เงินกู้, รายงานลูกหนี้เงินกู้สามัญ, ั่ ֺ֧֧֧֧֦֧֧֦֧֧֦֝֟֟֓֟֓֟֓֟֓֟֓֟֓֟֓֟֓֟֓֟֘֩֩֩֓֟֓֝֬֟֓֟֓֟֩֩֓֝֬֟֩֩֓֝֬֓֝֬֟ ֺ<u>֚</u>֖֚֚֓ สรุป/คำนวณเงินปันผล และรายงานปันผลยอดซื้อ-ค่าหุ้นสิ้นปี ซึ่งแต่ละรายงานมีลักษณะดังนี้ ึ่ รายงานยอดขายประจําวัน

เป็นรายงานสรุปยอดเงินการขายสินค้ารายวัน ซึ่งสามารถเรียกดูหรือทำรายงานวันที่ผ่านมา ึ่ ได้ โดยป้อน วัน เดือน ปี ที่ต้องการรายงาน ป้อนรหัสผ่าน ถ้าต้องการพิมพ์ คลิกปุ่ม สรุป/พิมพ์ ตามรูปแบบตัวอยางดานขวาของชองปอนวัน เดือน ปดังรูป ก.17

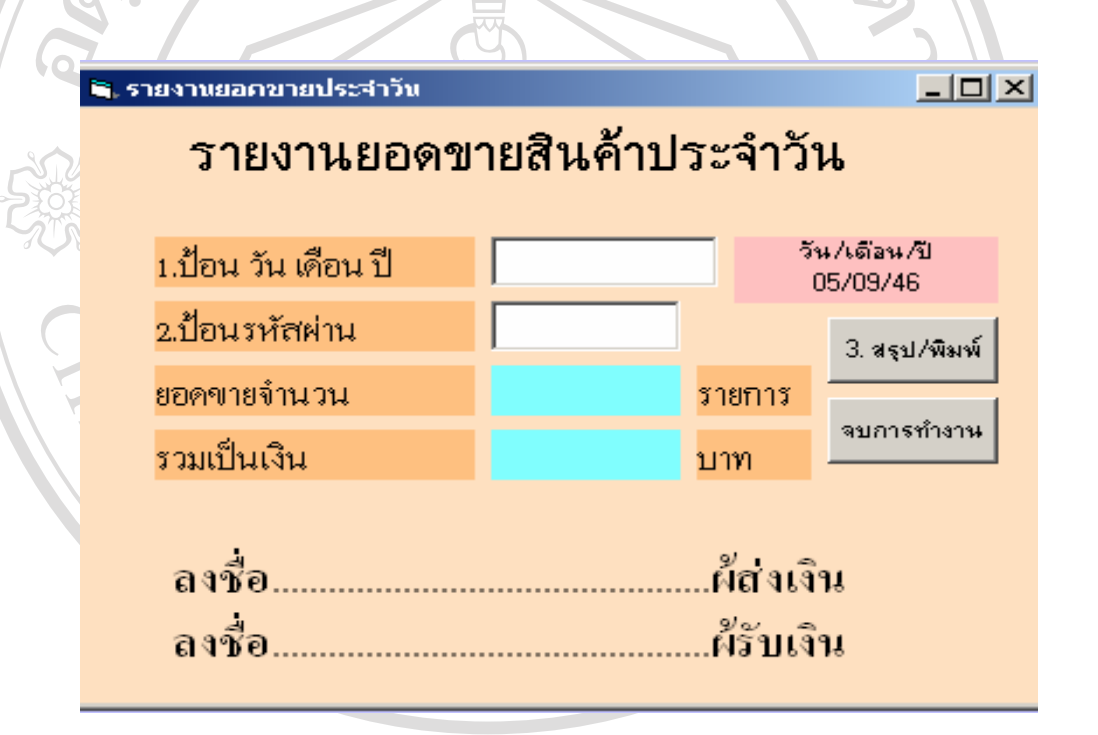

**ÅÔ¢ÊÔ·¸ÔìÁËÒÇÔ·ÂÒÅÑÂàªÕ§ãËÁè ÅÔ¢ÊÔ·¸ÔìÁËÒÇÔ·ÂÒÅÑÂàªÕ§ãËÁè** รูป ก.17 หนาตางรายงานยอดขายประจําวนั

#### รายงานสินคาคงคลัง

**Copyright by Chiang Mai University Copyright by Chiang Mai University** รายงานน จะแสดงรายการสินคาท คงเหลือในคลังสินคาขณะนน าธรรมนาจากการณ์นาคาการณ์เอรนนาคาการณ์นาคารณ์นาคาร์ตแล้ว กรรมนาคาร์ตแล้ว<br>ครวจนับสินค้ากลางปี และสิ้นปี เพื่อจัดทำงบคุลของงานกิจกรรมสหกรณ์ ออกรายงานเพื่อขอ<br>อาเบ็ติต่อที่ประชาเบื่อสิ้นงาด ดังรูป ก. 18 ี้ ี่ ้น รายงานนี้อาจใช้สำหรับ ตรวจนับสินค้ากลางปี และสิ้นปี เพื่อจัดทำงบคุลของงานกิจกรรมสหกรณ์ ออกรายงานเพื่อขอ ื่ ื่ อนุมัติตอท ี่ประชุมเม อส นงวดดังรูป ก.18 ื่ ิ้

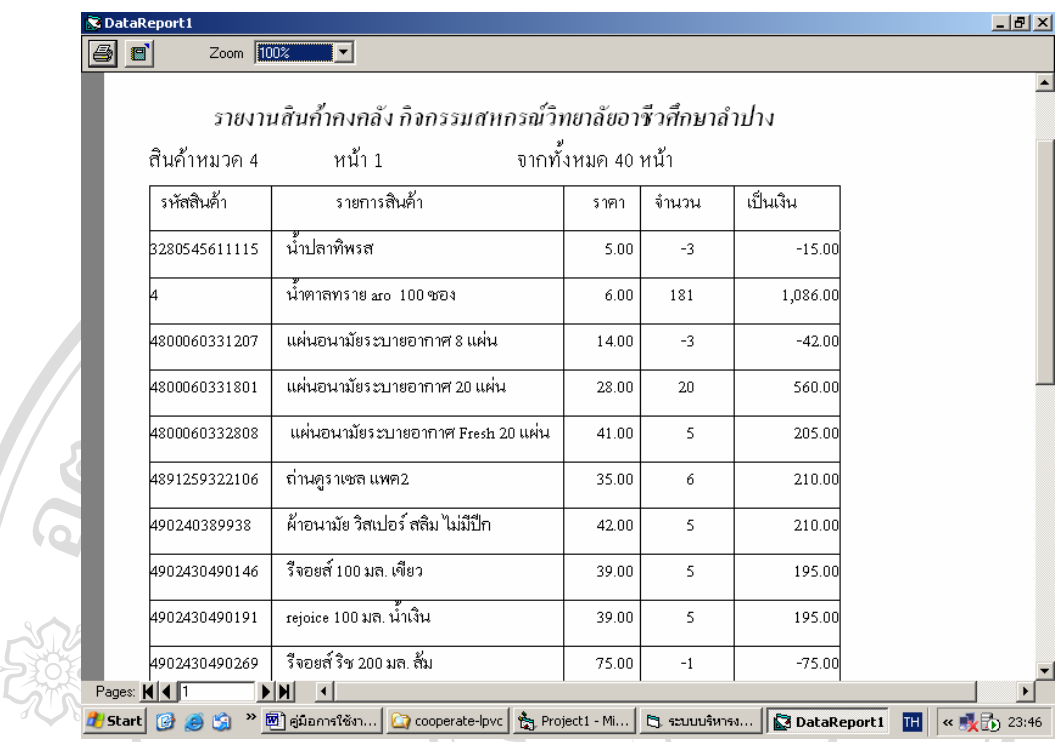

รูป ก.18 หนาตางรายงานสินคาคงคลัง

รายงานสินค้าถึงจุดสั่งซื้อ ั่

รายงานนี้จะแสดงรายการสินค้าที่ต่ำกว่าจุดสั่งซื้อที่กำหนดไว้ เพื่อให้ฝ่ายจัดซื้อสินค้า ี้ ์<br>.<br>. ์<br>;<br>; สั่งซื้อสินค้าเข้าคลังสินค้าเพื่อวางจำหน่ายให้เพียงพอต่อความต้องการของสมาชิก ดังรูป ก.19 ั่ ื้

Zoom  $\boxed{100\%}$ 

 $\blacksquare$ 

 $\overline{\mathbf{r}}$ 

รายงานสินค้าแต่ละรายการที่ถึงจุดสั่งซื้อ วันที่ 21 เมษายน 2548 รายการสินค้า รหัสสินค้า จุดสั่งซื้อ จำนวน น้ำปลาทิพรส 3280545611115  $\textcolor{red}{\textbf{-3}}$  $\boldsymbol{0}$ 4800060331207 แผ่นอนามัยระบายอากาศ 8 แผ่น  $-3$  $\overline{\mathbf{0}}$ 4800060332808 แผ่นอนามัยระบายอากาศ Fresh 20 แผ่น  $\bar{\mathsf{s}}$  $10$ ขนม*โกโกครั้น* 4800361028042  $-76$  $\overline{0}$ รื่จอยส์ ริช 200 มล. ส้ม 4902430490269  $-1$  $\mathbf{0}$ ลิปสติก LANCOME PARIS 4,4 ml.  $-12$  $\mathbf 0$ เนสเล่ย์ ไม โล 900 ก. 8450127040548  $\mathbf{0}$  $-1$ 8781163664316 | โก่แก่ ถั่วสีสงอบกรอบชนิดเค็ม 40 กรัม  $\hat{\mathbf{0}}$  $-1$ 

#### รูป ก.19 หน้าต่างรายงานสินค้าถึงจุดสั่งซื้อ ั่

รายงานลูกหนี้เงินกู้

 $\overline{a}$ 

รายงานนี้จะแสดงรายการของสมาชิก ที่กู้เงินจากสหกรณ์โดยเรียงตามเลขที่สัญญาเงินกู้ ֺ֖֧֧֧֦֧֦֧֧֝֟֟֓֟֓֟֟֟֟֓֟֓֟֓֟֓֟֓֟֟֟֬֟֩֓֝֟֓֟֓֟֓֟֓֟֩֬֓֟֩֓֟֓֟֬֝֬֝֟ รายงานนี้สามารถนำส่งงานการเงิน เพื่อให้หักบัญชีของสมาชิกจากบัญชีเงินเคือน ดังรูป ก.20 ֺ֖֖֖֚֚֚֚֚֚֚֚֚֝<br>֧֚֝<br>֚֚֚֚֚֚֚֚֚֚֚֚֝֝֝֟֘<u>֚</u> **SD** 

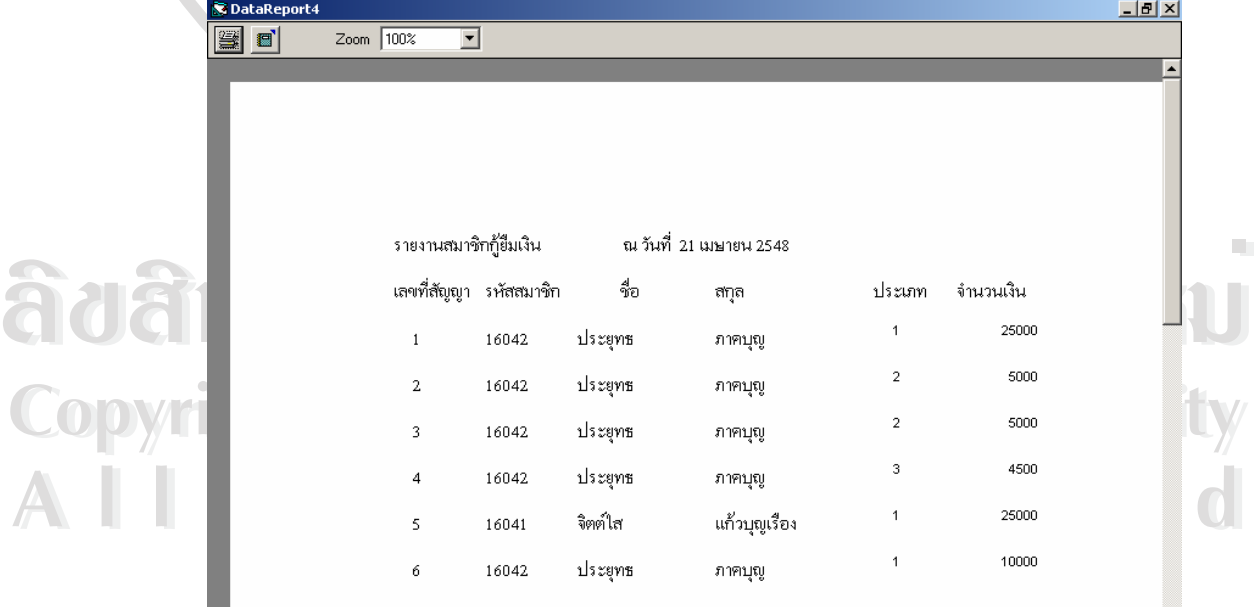

รูป ก.20 หน้าต่างรายงานลูกหนี้เงินกู้ ֺ֖֖֖֖֖֖֚֚֚֚֚֚֚֚֚֚֝֝֝֝<br>֧֪֝֩֩֩֩֩ # รายงานลูกหนี้เงินกู้สามัญ

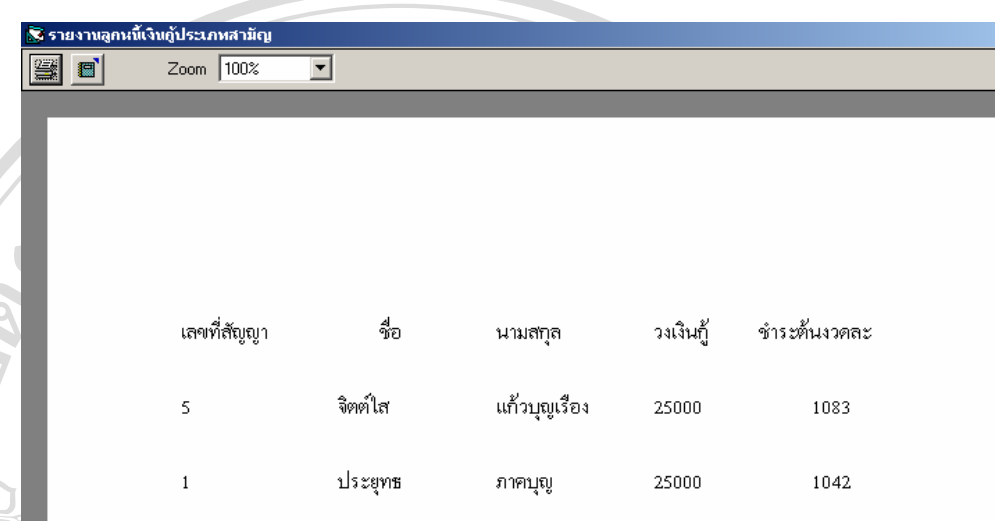

## รูป ก.21 หน้าต่างรายลูกหนี้เงินกู้สามัญ

### สรุป/คํานวณเงินปนผล

สำหรับสรุปยอดขายสินค้าในช่วงที่ระบุ ี่ ระบุ $\hspace{1cm}$ ว่ามีกี่รายการ คิดเป็นยอดขายทั้งสิ้นกี่บาท ั้ ิ้ ี่ สามารถที่จะทดลองป้อนว่าต้องการจ่ายปันผลจากยอดซื้อสินค้าของสมาชิกกี่เปอร์เซ็นต์ ระบบจะ คำนวณยอดเงินปันผลออกมาเพื่อตัดสินใจเลือกจะจ่ายปันผลจากยอดซื้อสินค้า ถ้าต้องการเพียงสรุป ื่ คลิกปุ่ม สรุป แต่ถ้าต้องการพิมพ์ออกมาประกอบการใช้งานอื่น ๆ สามารถสั่งพิมพ์ใด้ที่ปุ่ม พิมพ์ ั่ ดังรูป ก.22

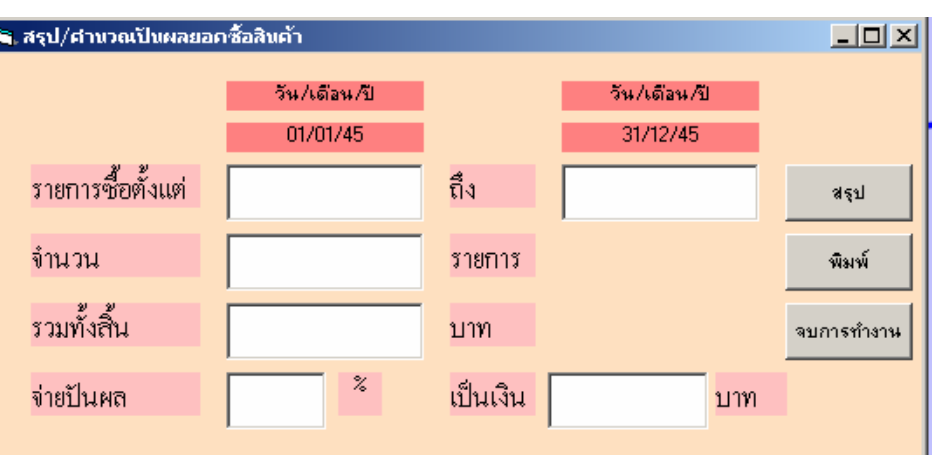

รูป ก.22 หนาตางสรุป/คํานวณเงนปิ นผล

เมนูปนผลยอดซื้อ-คาหุนรายป

หน้าต่างนี้จะแสดงกรอบโต้ตอบ ดังรูป ก.23 เพื่อให้เจ้าหน้าที่สามารถป้อนจำนวนตัวเลข เปอร์เซ็นต์สำหรับปันผลยอดซื้อ และปันผลหุ้น แล้วคลิกปุ่ม Process Report เพื่อประมวลผล เมื่อ ประมวลผลเสร็จสิ้นคลิกปุ่ม Report เพื่อออกรายงานดังรูป ก.24 สำหรับปุ่ม Clear Old Data สำหรับ ิ้ ื่ ลบรายงานที่สร้างไว้เดิมเพื่อประมวลผลและออกรายงานใหม่รายงานยอดซื้อสินค้าในรอบปีทำการ ื้ คือ มกราคม-ธันวาคม เพื่อแจ้งสมาชิกและเป็นหลักฐานการจ่ายเงินปันผลยอดซื้อสินค้า และเงินปัน ื่ ผลคาหุนของสมาชิก

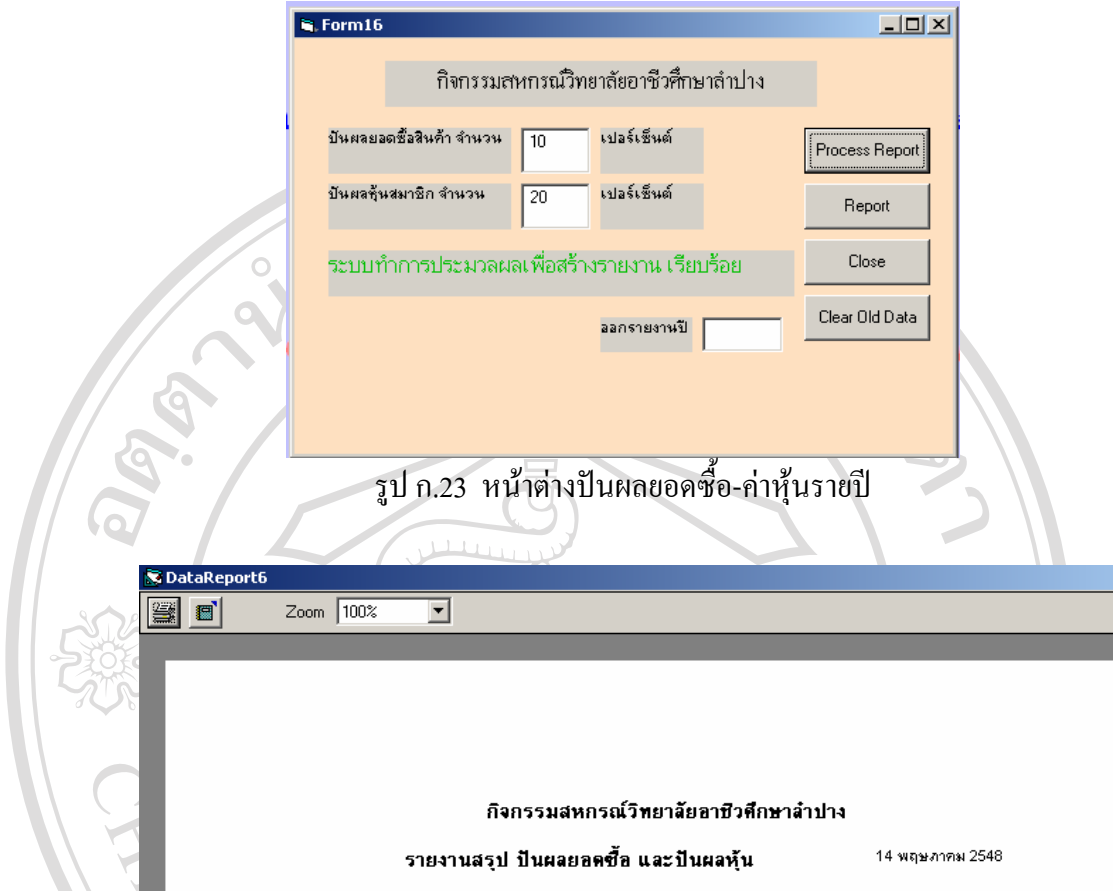

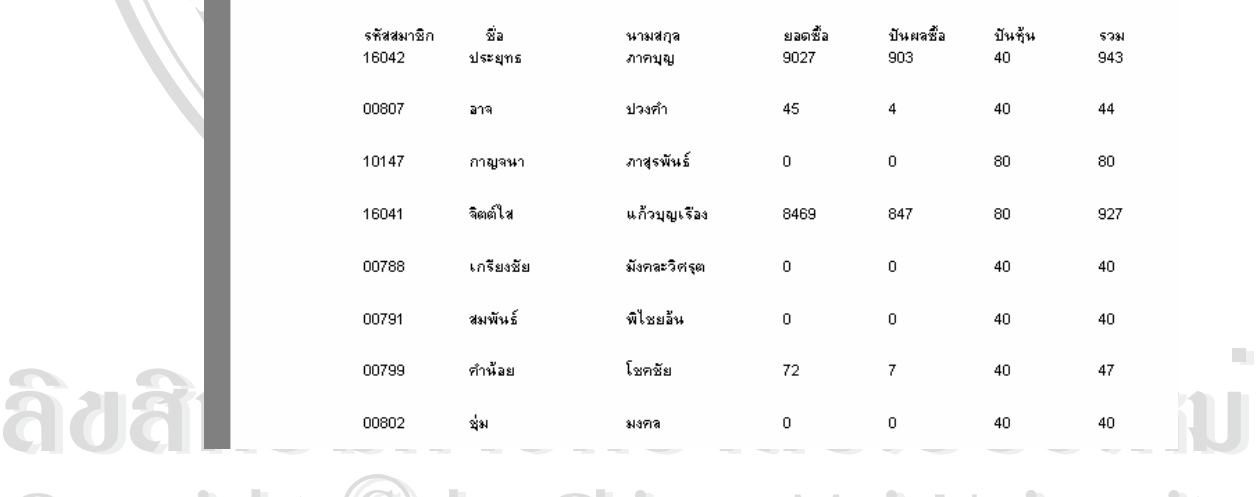

CODY 18 11 Sun.24 หน้าต่างรายงานสรุปปันผลยอดซื้อ-ค่าหุ้นรายปี IVCISILY CODY 18 It **Gun.24 หน้าต่างรายงานสรุปปันผลยอดซื้อ-**ก่าหุ้นรายปี WCISILY รูป ก.24 หนาตางรายงานสรุปปนผลยอดซื้อ-คาหุนรายป

Al **แน**่นี่ยวกับระบบ Shits reserved เป็นหน้าต่างแสดงรายละเอียดของโปรแกรม ชื่อผู้ศึกษา สถานที่ติดต่อ กรณีมีปัญหาในการ ื่ ใชงานโปรแกรม ดังรูป ก.25

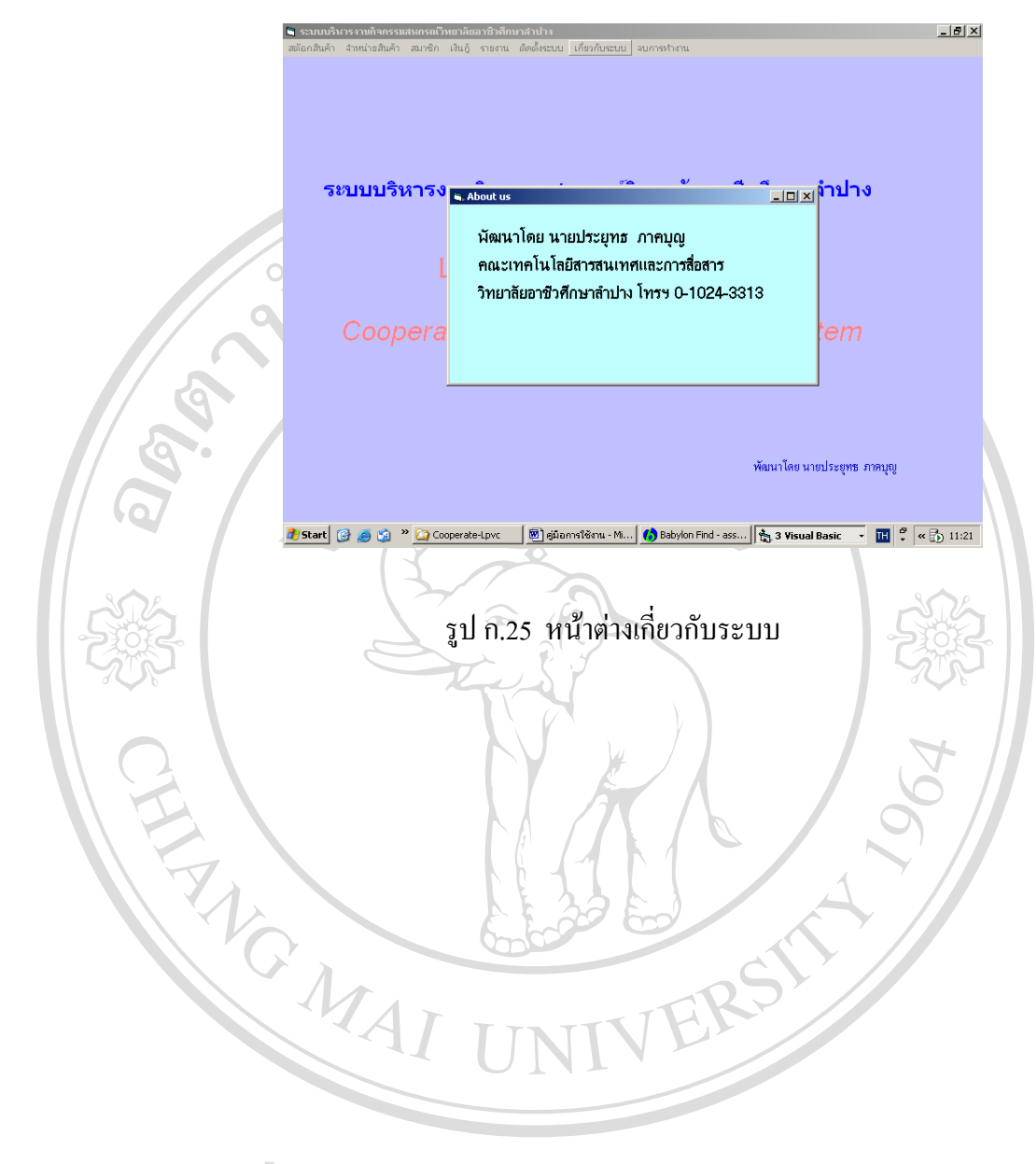

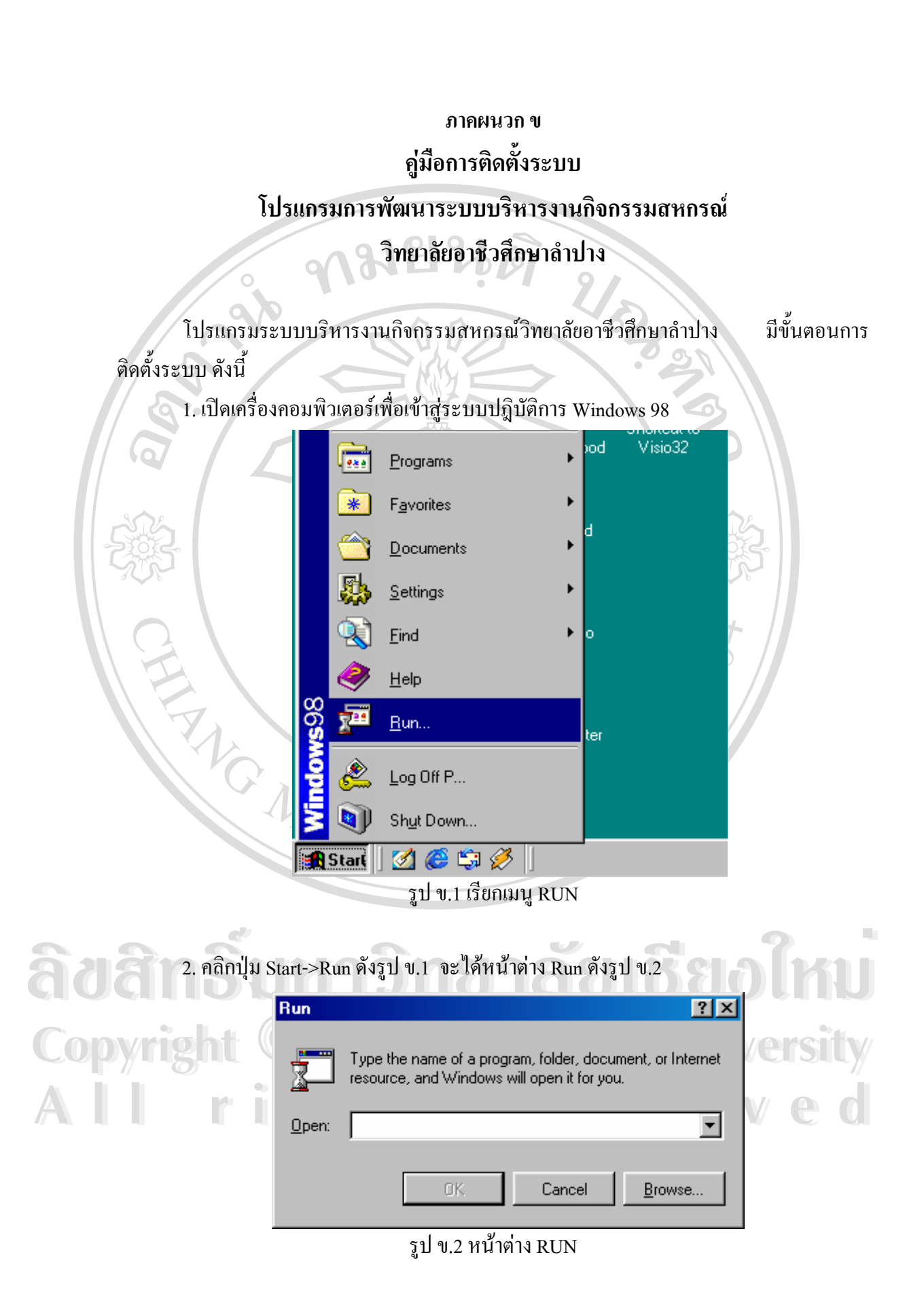

3. คลิกปุม Browse… เพ ื่อไปยัง Drive และ File ท ี่ใชติดตั้ง(C:\cooperate lpvc\package\setup.exe) ดังรูป ข.3

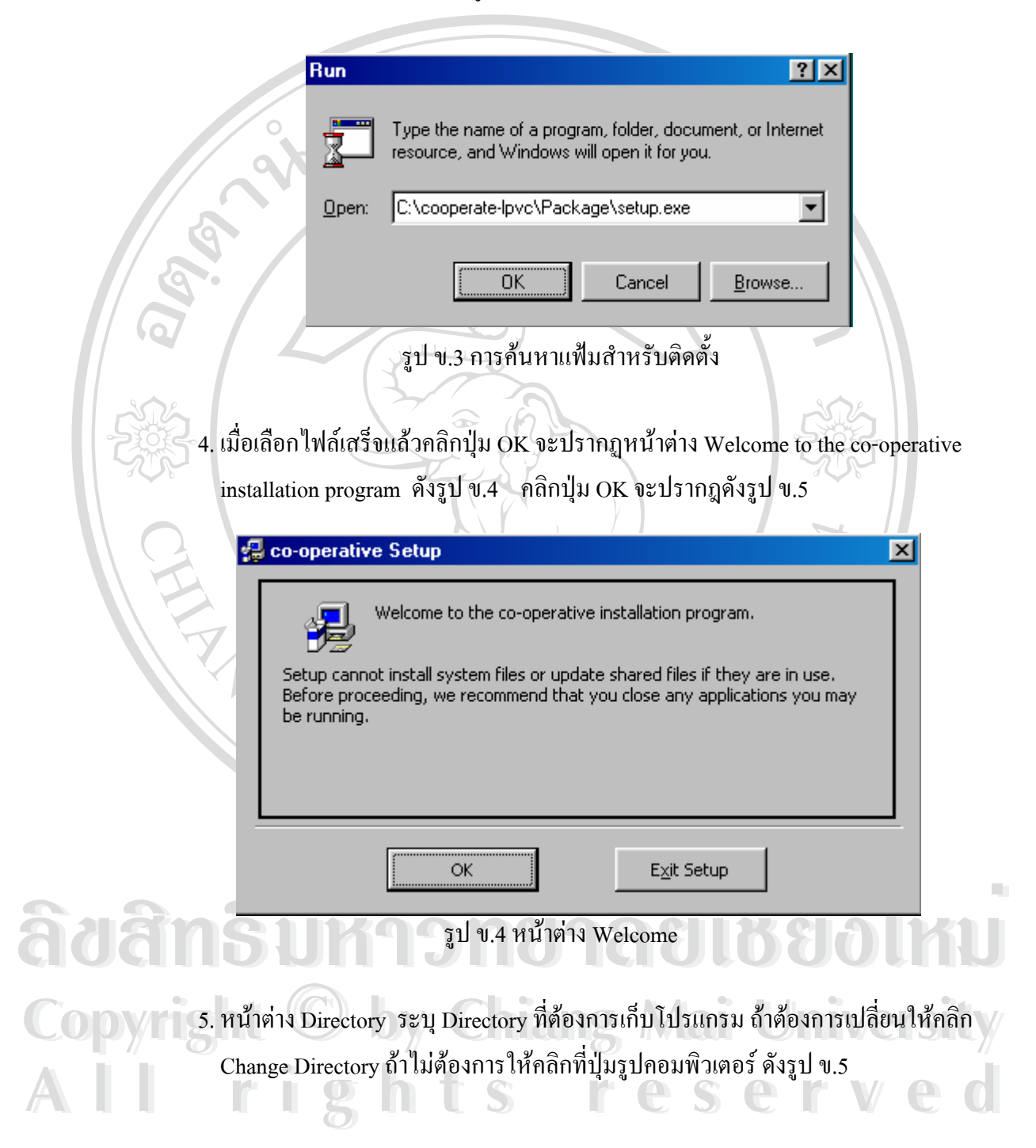

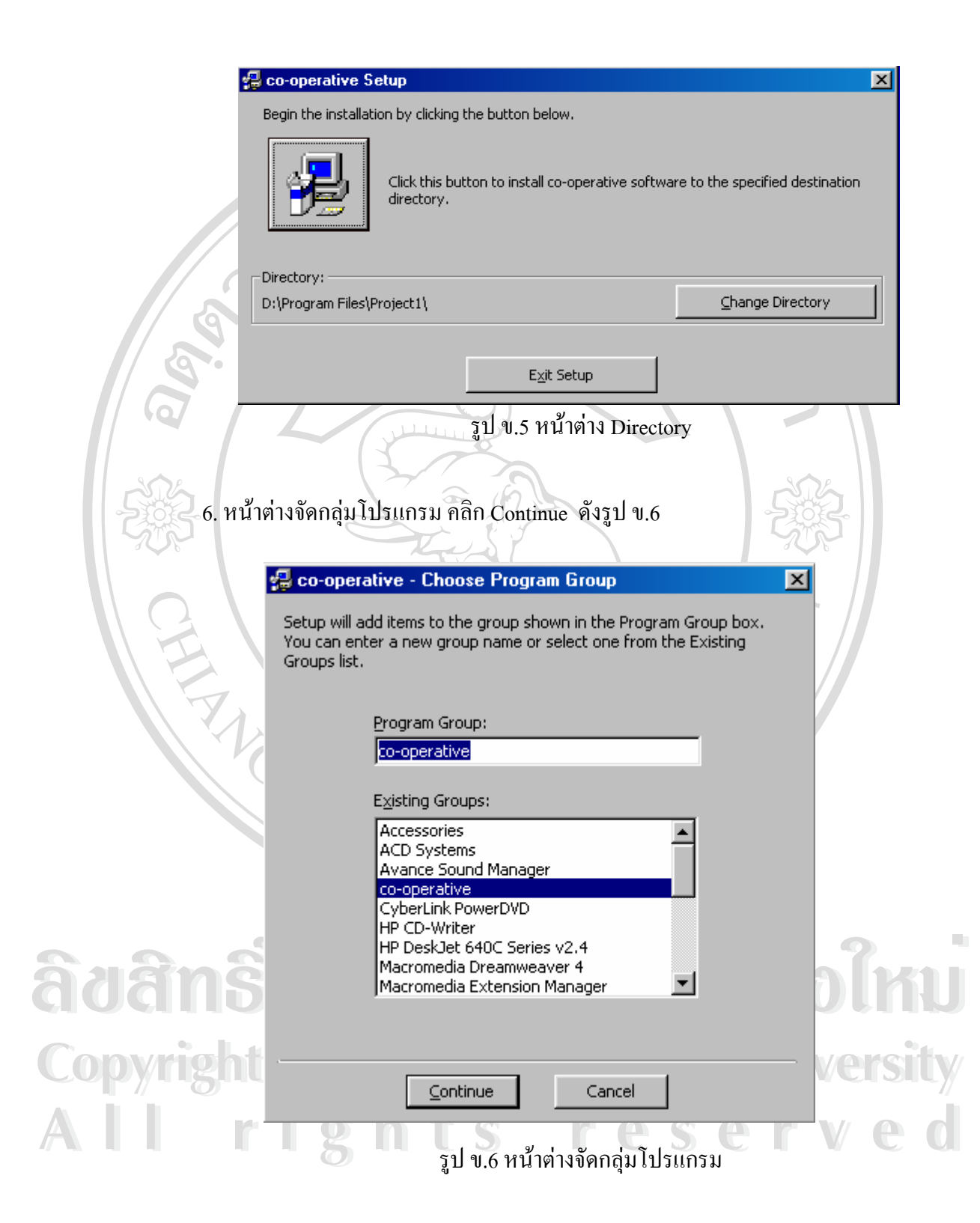

7. ระบบจะเริ่มคัดลอกไฟล์จากแผ่นซีดีรอมและทำการติดตั้งโปรแกรม ดังรูป ข.7

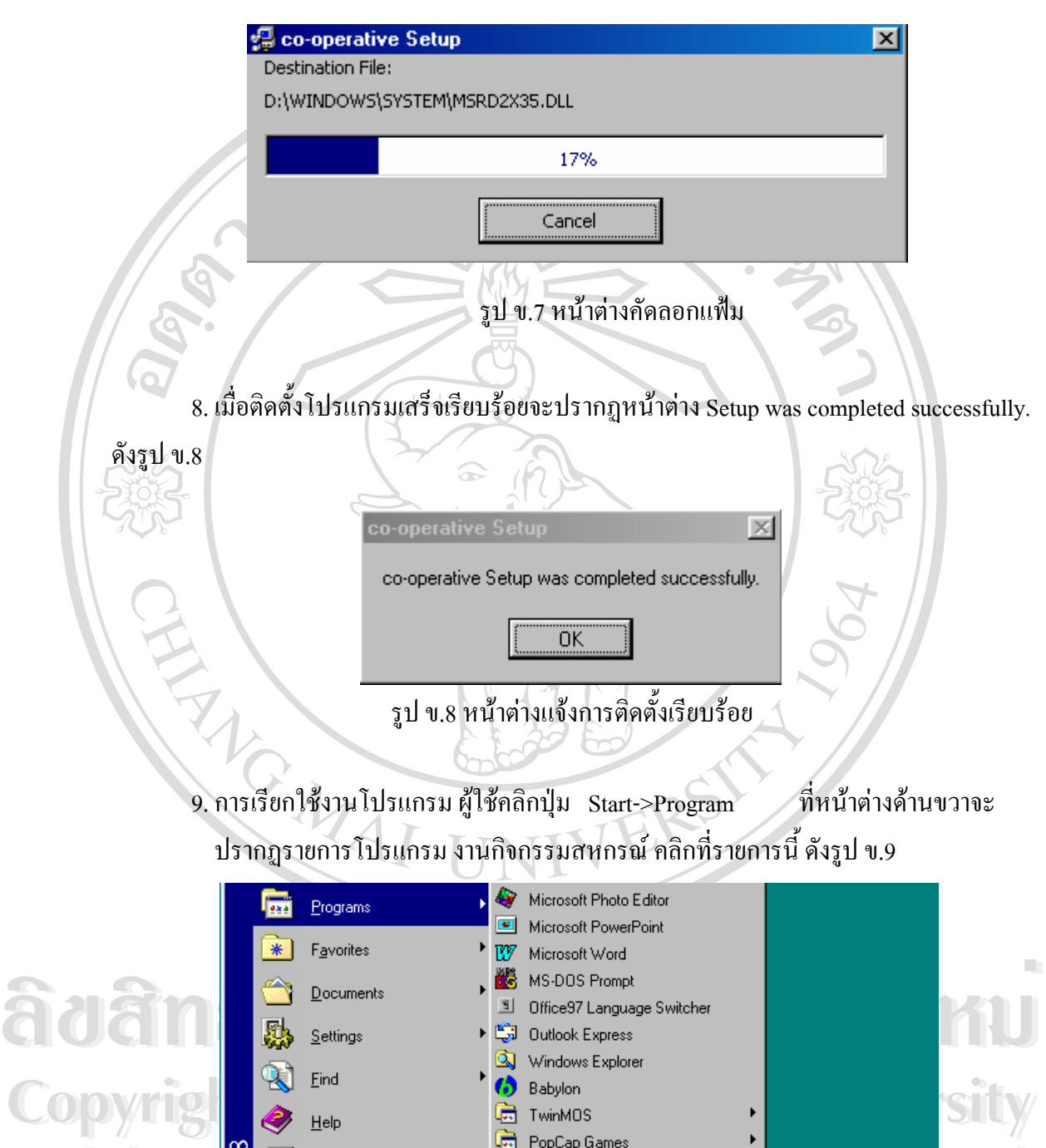

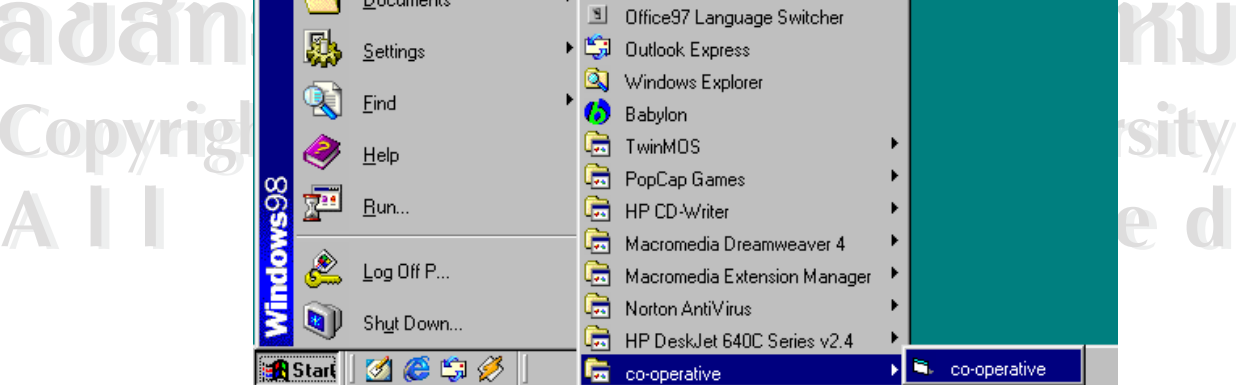

รูป ข.9 หน้าต่างการเรียกใช้งานโปรแกรม

### 10. หนาตางเมนูหลักการทํางาน ดังรูป ข.10

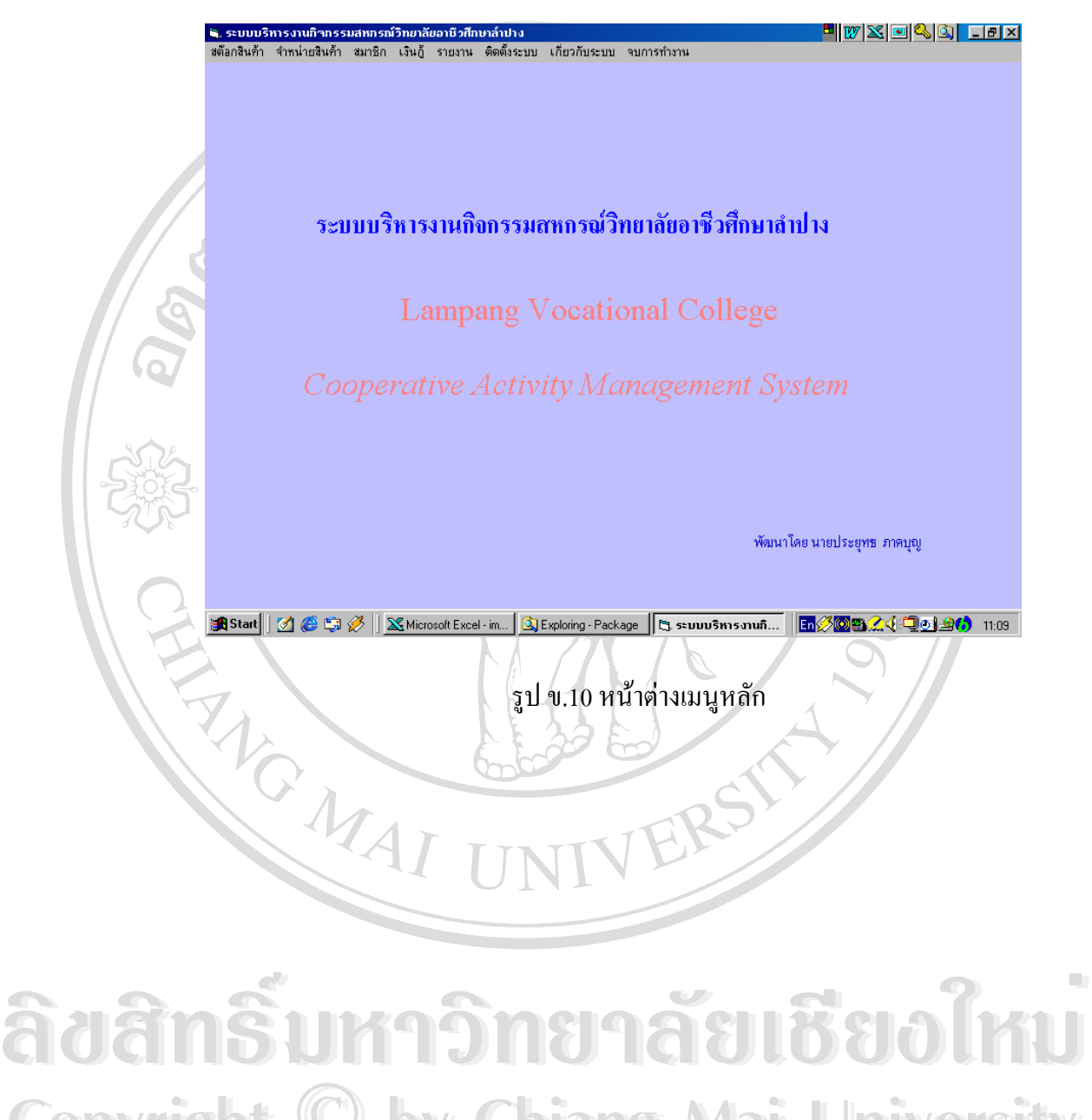

**Copyright by Chiang Mai University Copyright by Chiang Mai University All rights reserved All rights reserved**

#### **ภาคผนวก ค**

#### **ตัวอยางแบบสอบถาม**

ึการใช้โปรแกรมการพัฒนาระบบบริหารงานกิจกรรมสหกรณ์วิทยาลัยอาชีวศึกษาลำปาง

#### **คําช แจง ี้**

 1. แบบสอบถาม มีวัตถุประสงคเพ อตองการทราบผลการใชโปรแกรมการพัฒนาระบบ ื่ บริการงานกิจกรรมสหกรณ์วิทยาลัยอาชีวศึกษาลำปาง เพื่อเป็นข้อมูลพื้นฐานในการปรับปรุงและ พัฒนาระบบใหมีประสิทธิภาพในโอกาสตอไป

ี้ 2. ข้อเสนอแนะและข้อคิดเห็นที่ท่านตอบนี้จะมีคุณค่าเป็นอย่างยิ่ง และคำตอบนี้จะ ไม่ สงผลกระทบตอผูตอบแบบสอบถามใด ๆ ทั้งสิ้น

แบ่งหัวข้อในแบบสอบถามออกเป็น 2 ส่วน ดังนี้

สวนท 1 ดานความเหมาะสมของระบบงาน

สวนท 2 ขอเสนอแนะและแนวทางในการปรับปรุงและพัฒนาระบบอื่น ๆ สวนท 1 ลักษณะของคําตอบเปนระดับความเหมาะสม 3 ระดับ ดังน

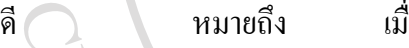

พอใช้ หมายถึง ื่

ื่ อผู้ตอบแบบสอบถามเห็นว่าข้อความในประโยคนั้นตรงกับ ้ ความรู้สึกและความคิดเห็นของผู้ตอบมากที่สุด อผู้ตอบแบบสอบถามเห็นว่าข้อความในประโยคนั้นตรงกับ ี ความรู้สึกและความคิดเห็นของผู้ตอบมากที่สุด ื่ อผู้ตอบแบบสอบถามเห็นว่าข้อความในประโยคนั้นตรงกับ ี ความรู้สึกและความคิดเห็นของผู้ตอบมากที่สุด

ควรปรับปรุง หมายถึง เม

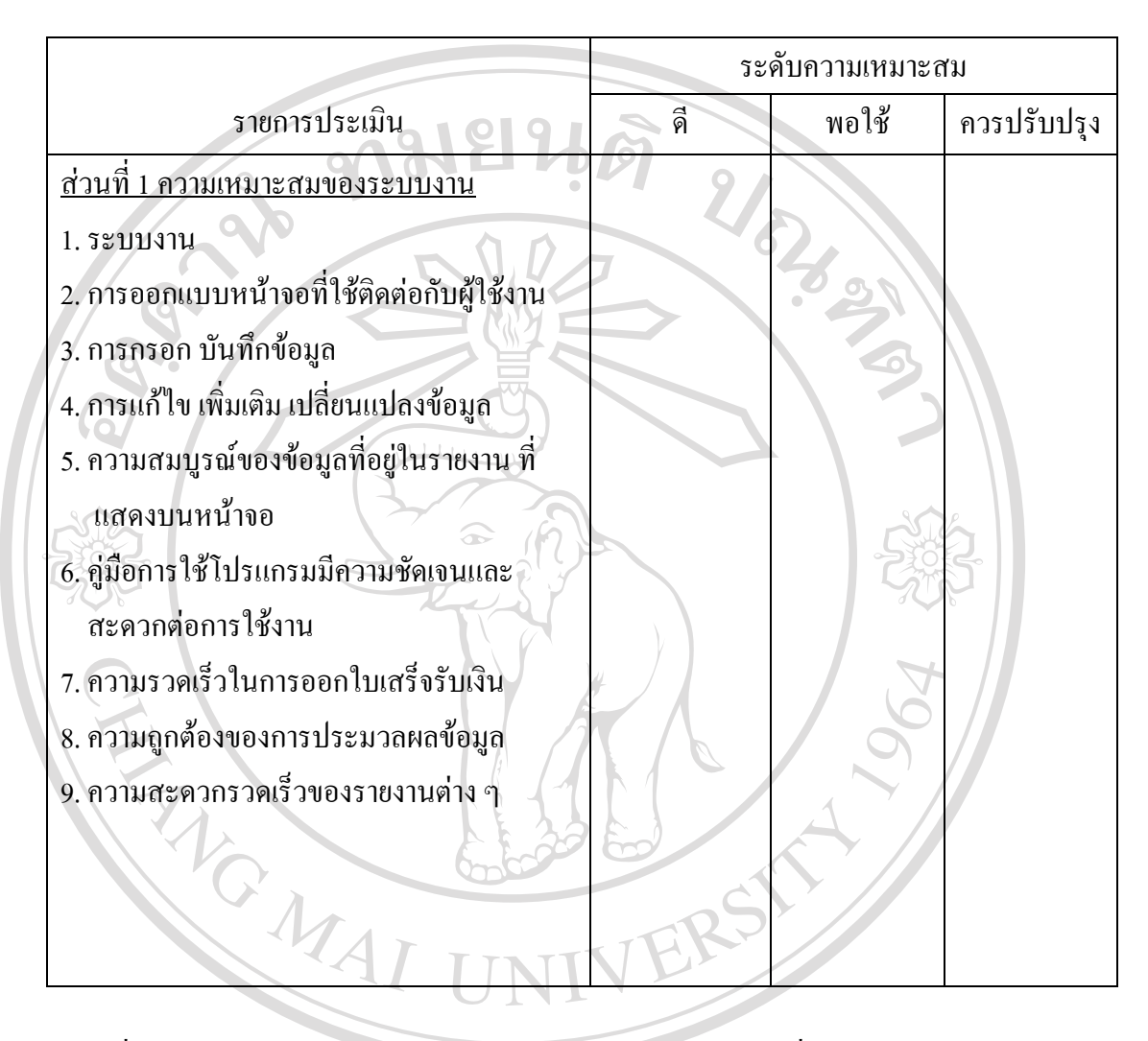

ให้ผู้ตอบทำเครื่องหมาย / ลงในช่องแสดงความคิดเห็นที่ตรงกับความเป็นจริงมากที่สุด ื่ ี่

สวนท 2 ขอเสนอแนะและแนวทางในการปรับปรุงและพัฒนาระบบอื่น ๆ

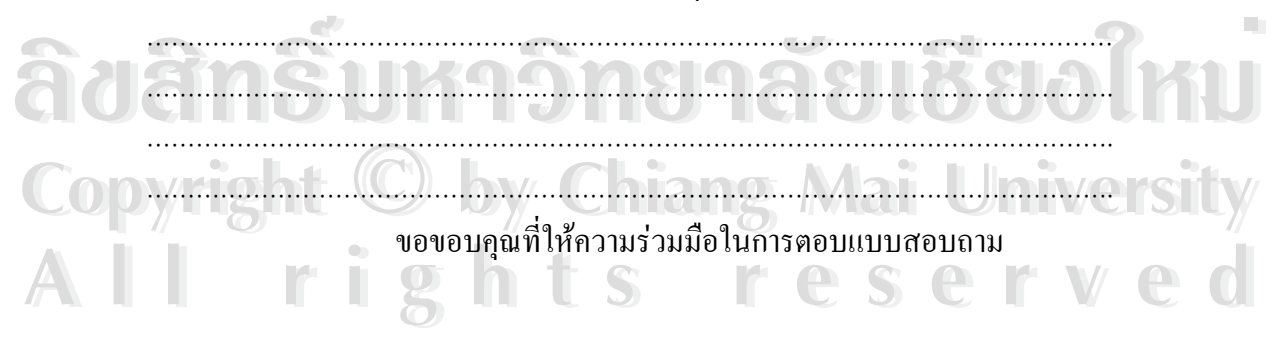

# **ประวัติผูเขียน**

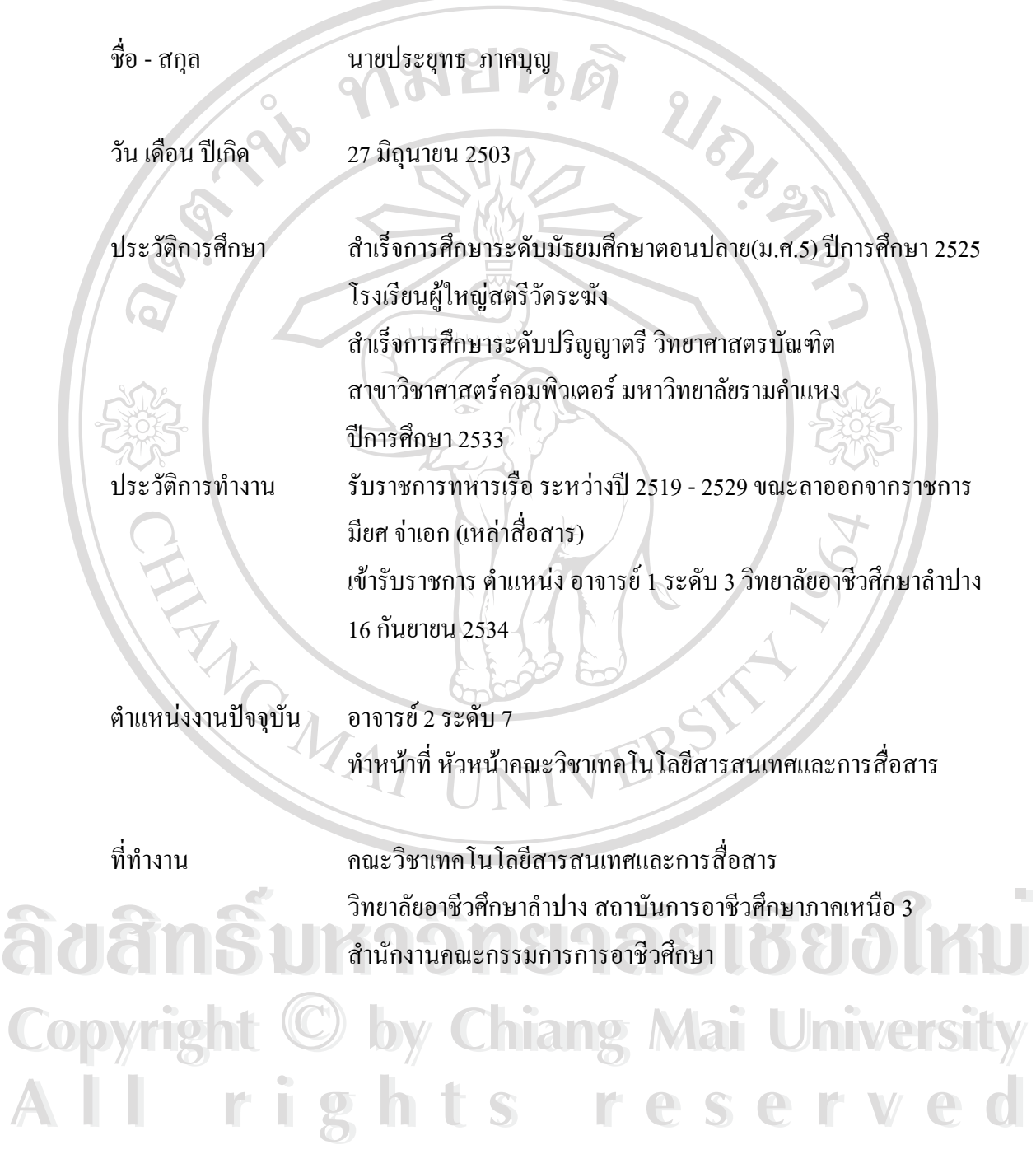